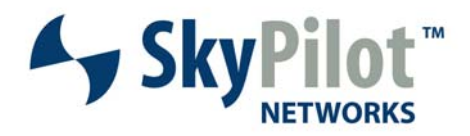

## **TechGuide**

### **SkyExtender <- -> SkyGateway Node Type Conversion**

Beginning in SyncMesh<sup>™</sup> version 1.5, SkyPilot customers can purchase a "conversion kit" from SkyPilot that allows certain SkyExtenders to be converted into a SkyGateway. For example, a SkyExtender SP-2000 can be converted to a SkyGateway SP-1000. The same conversion kit can be used to convert a SkyGateway into a SkyExtender as well.

This feature was primarily designed to provide customers with the flexibility to add network capacity by converting existing SkyExtenders into SkyGateways. The price of the conversion kit represents the difference in cost between a SkyExtender and a SkyGateway. This post-purchase conversion can reduce the time and cost of swapping out hardware in the field and allows more flexible inventory controls. However, this feature is not available with all SkyPilot products and there are certain limitations and restrictions for this node type conversion process.

#### **Limitations and Restrictions**

- **NOT applicable to SkyConnectors and SkyAccess DualBands.** The node type conversion is only available on SkyGateways and SkyExtenders and is not applicable to SkyConnectors and SkyAccess DualBands.
- **NOT applicable to SkyExtender DualBands.** The SkyExtender DualBands do not have an Ethernet connection; therefore, they can not be converted into SkyGateways since the SkyGateway requires an Ethernet connection.

#### **Conversion Process**

The following steps must be completed in order to modify the frequency range (or node type, see other document):

- 1. Send a purchase order to SkyPilot for the Node Type Conversion Kit. Please specify how many devices you wish to convert.
- 2. After receiving the node type conversion certificate(s) via email from SkyPilot, visit the certificate redemption page at http://www.skypilot.com/support/register/ and specify the MAC address(es) of the affected device(s). See **Figure 1** for details.
- 3. SkyPilot Customer Support will process this request and forward an email including the textbased keys for each MAC address. There will be one key to convert from a SkyExtender to a SkyGateway and another key to convert from a SkyGateway to a SkyExtender. See **Figure 2** for details.

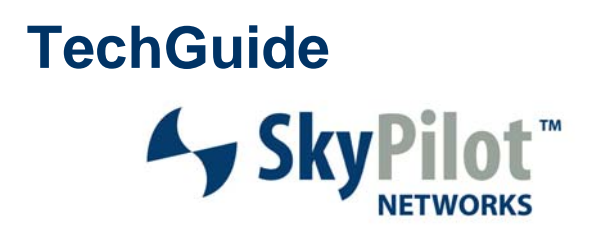

- 4. Either through the local serial port or remotely via Telnet, access the CLI of the unit(s) and issue the **set nodetype** command.
- 5. You will be prompted to enter a key. Simply cut and paste from the key related to the unit that was received via email.
- 6. The CLI will display the current and new Frequency Region and Node Type. You will then be prompted to confirm the change and the device will reboot automatically.
- 7. After the device has rebooted, we recommend you confirm the new node type via the **show version** command.

Below you can see an example of the CLI commands used to change a SkyExtender to a SkyGateway.

> set nodetype

-> Enter Key:

499fb95d298c0f76af3a74c97880cf6c67f91ca013c39f0954ababfe1373d6afed77f2272742e5cc8328cadc477 ac70e64eaa88823648ab552cae7669a13820838c803f222770869b5e5206b4561dd0fae8fd3a86a4b2fe0ada97f 387d30e324b7bc562604873b6c2d78466fe9b57eff8a081c1d099dfdf8456d8d3710473a0c158ab41061ec06aef f18c285a67830f428b5efd27ac31223b06c455fb925b73befdab4cd0627af9acf7a43998980e2384ad6342ddc9a 0015a9da468950dfcf3ae3a2acfce003f26d60793696366d6730ee670237c104bec36b73a8508e4b3fee1464e4d 4346022cc4d6f5e8baaee9b9365ed31ffecd15d709b71047eb972e42f

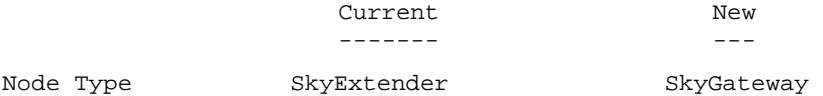

-> Changing the node type to SkyGateway. The node will reboot automatically for the setting to take effect. Would you like to continue? yes, no <y | n>: **y**

Node type changed to SkyGateway.

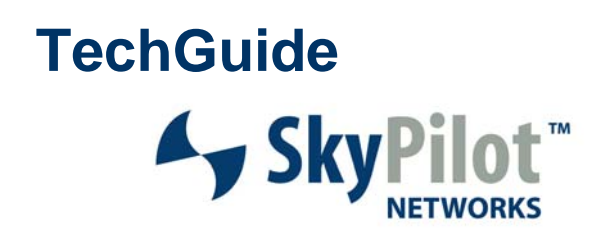

#### **Figure 1**

The registrant enters the license key on the device to convert the frequency region. A sample license identification number is shown below:

GVCW-L7OP-J3QT-1

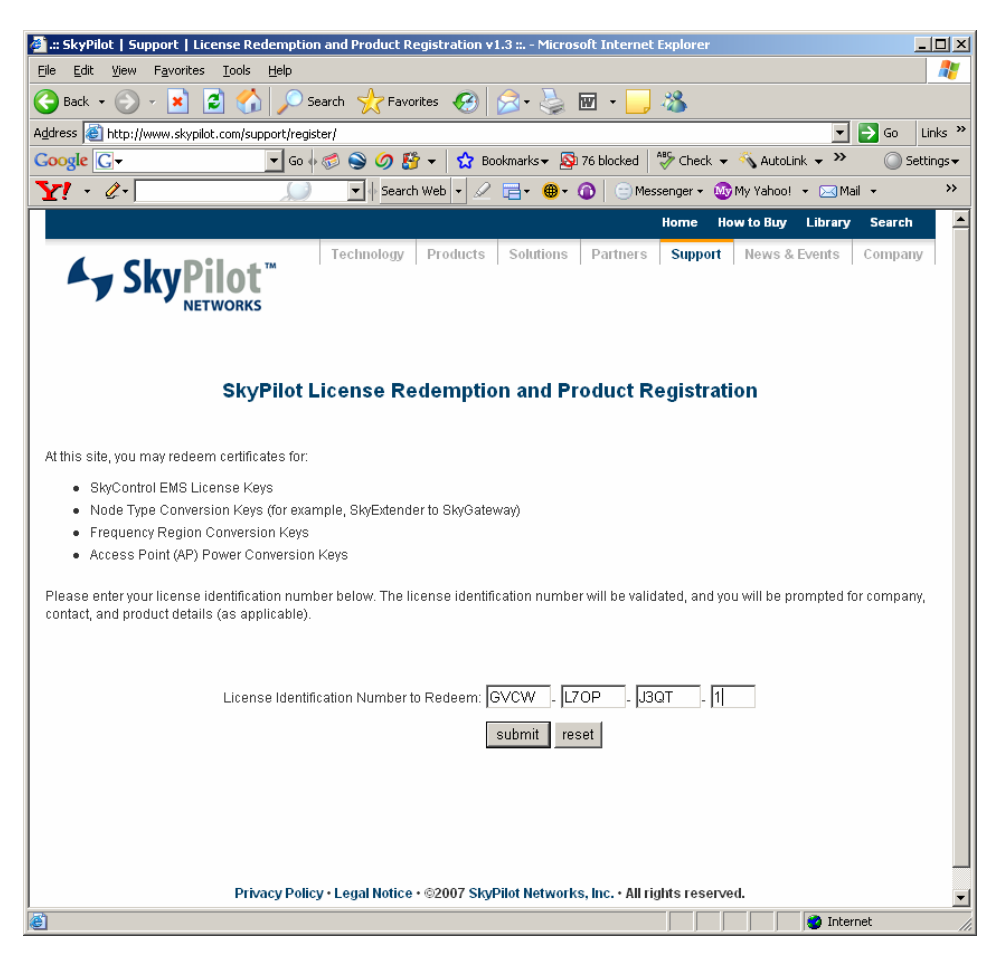

# **TechGuide**  SkyP

#### **Figure 2**

Sample auto email sent out from support@skypilot.com to the registrant.

----------------------------------- From: support@skypilot.com [mailto:support@skypilot.com] Sent: Tuesday, April 10, 2007 10:32 AM To: Joe Smith Subject: SkyPilot Networks frequency region key generation complete

Joe Smith,

Thank you for redeeming a SkyPilot node type change certificate. Your key(s) are included below, and may also be obtained by re-entering your certificate number on the web at:

http://www.skypilot.com/support/register/

Device MAC Address: 00:0a:db:04:d7:ff Node Type: SkyGateway Key:

499fb95d298c0f76af3a74c97880cf6c67f91ca013c39f0954ababfe1373d6afed77f2272742e5cc8328cadc477 ac70e64eaa88823648ab552cae7669a13820838c803f222770869b5e5206b4561dd0fae8fd3a86a4b2fe0ada97f 387d30e324b7bc562604873b6c2d78466fe9b57eff8a081c1d099dfdf8456d8d3710473a0c158ab41061ec06aef f18c285a67830f428b5efd27ac31223b06c455fb925b73befdab4cd0627af9acf7a43998980e2384ad6342ddc9a 0015a9da468950dfcf3ae3a2acfce003f26d60793696366d6730ee670237c104bec36b73a8508e4b3fee1464e4d 4346022cc4d6f5e8baaee9b9365ed31ffecd15d709b71047eb972e42f

Device MAC Address: 00:0a:db:04:d7:ff Node Type: SkyExtender Key:

994bb9b58febc0a92534e2f3e81617ba615086db1d1df5dc3a7f19e4f4a90673afead6af8a088c10876327be0f7 22ac739bf8cb233b9cdf1d546c72761db46d01020840d5639745498dc23502124ca35cad6a259f590df9cf8ff93 8920b491e98c7f984e2a948fbcf8b76951fe8363a296207a63966bffef8af2f4cc5847d9d4f4a4d55ef35ee0942 e887d870131f4ef495a81cf2a6cc14ecb93a22837f1dd6f562c9b475c8e875912ca296a38f215c5fa7762299d81 38a8fe47fe01175041c2a6f1934eb338ea1770b99ac7552cac25aec79a5164548ea0a026d62f8d029e277c449ef eb2cd0c2a5974165a6307bec3a6db78f4e300df3c825c2cac17f8e4a5

Installation Instructions:

To change your node type, telnet or gain serial access to the device, and enter the following command: "set nodetype"

The SkyPilot device will then prompt for the conversion key. Type or copy and paste the 512 character key above into your telnet or serial session, and press Enter. You will be prompted for confirmation, and the node type will be changed. Please note that after changing then node type, a reboot is mandatory.

See below for example output from the node type change procedure:

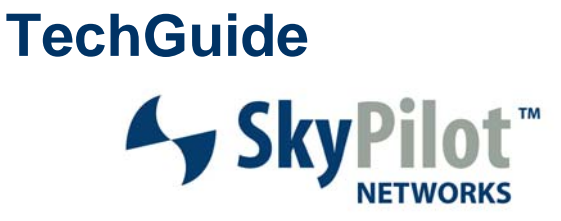

000ADB04D7FF> set nodetype

-> Enter Key: [Paste Key Here]

Current New ------- ---

Node Type SkyGateway SkyExtender

-> Changing the node type to SkyExtender. The node will reboot -> automatically for the setting to take effect. Would you like to -> continue? yes, no <y | n>: y

Node type changed to SkyExtender.

Thank You, SkyPilot Networks Support

© 2007 SkyPilot Networks, Inc. All rights reserved. SkyGateway, SkyExtender, SkyConnector, SkyAccess, SkyControl, SyncMesh, SkyPilot, SkyPilot Networks, the SkyPilot logo, and other designated trademarks, trade names, logos, and brands are the property of SkyPilot Networks, Inc. or their respective owners. Product specifications are subject to change without notice. This material is provided for informational purposes only; SkyPilot assumes no liability related to its use and expressly disclaims any implied warranties of merchantability or fitness for any particular purpose.

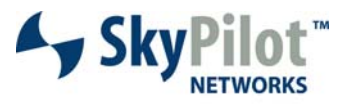

Leading the Mesh Revolution

1100 Island Drive Redwood City, CA 94065 408.764.8000 US Toll Free 866 SKYPILOT sales@skypilot.com